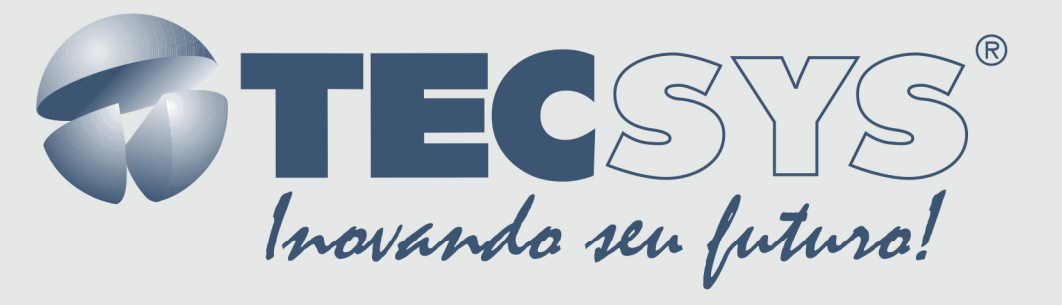

# **CONVERSOR DE MÍDIA DIGITAL**

# **MANUAL DE** INSTRUÇÕES

**TS 8300** 

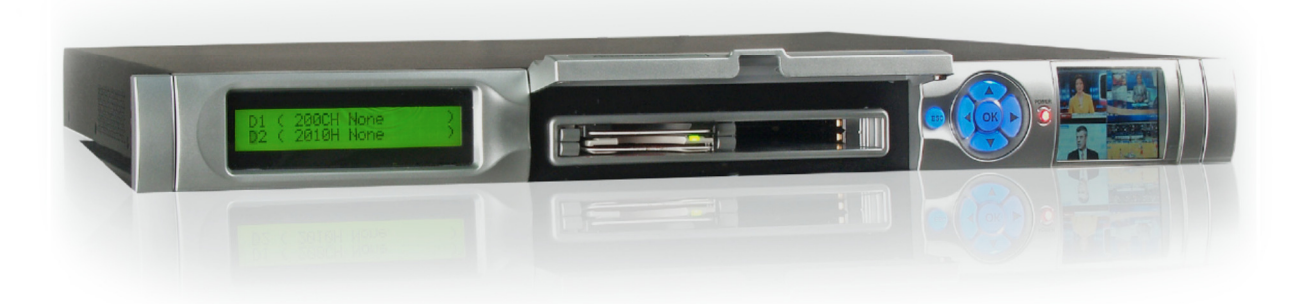

n m

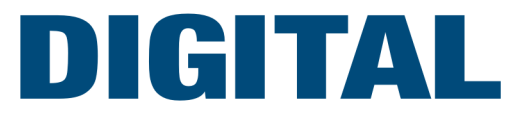

# Sumário

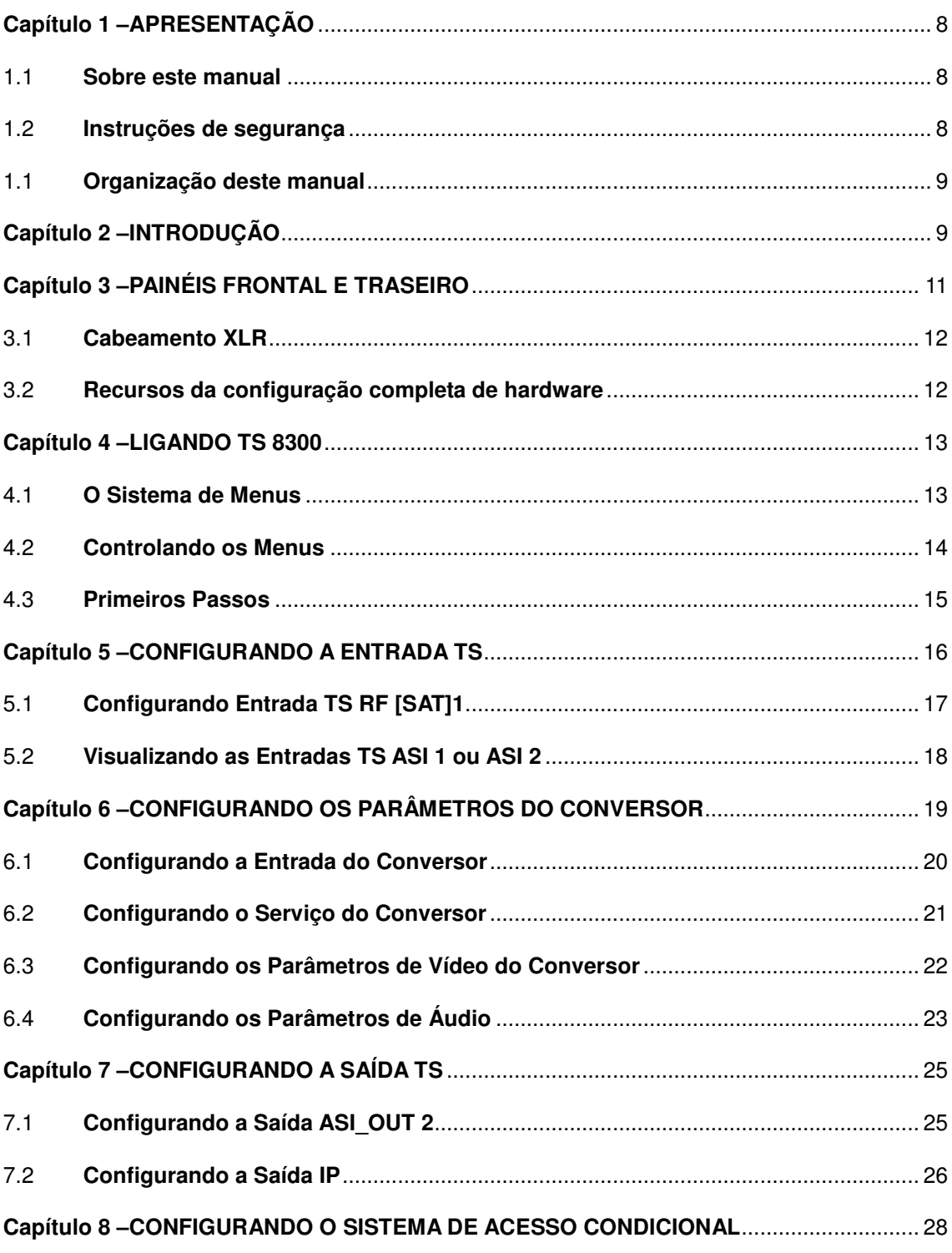

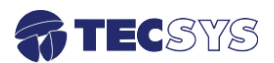

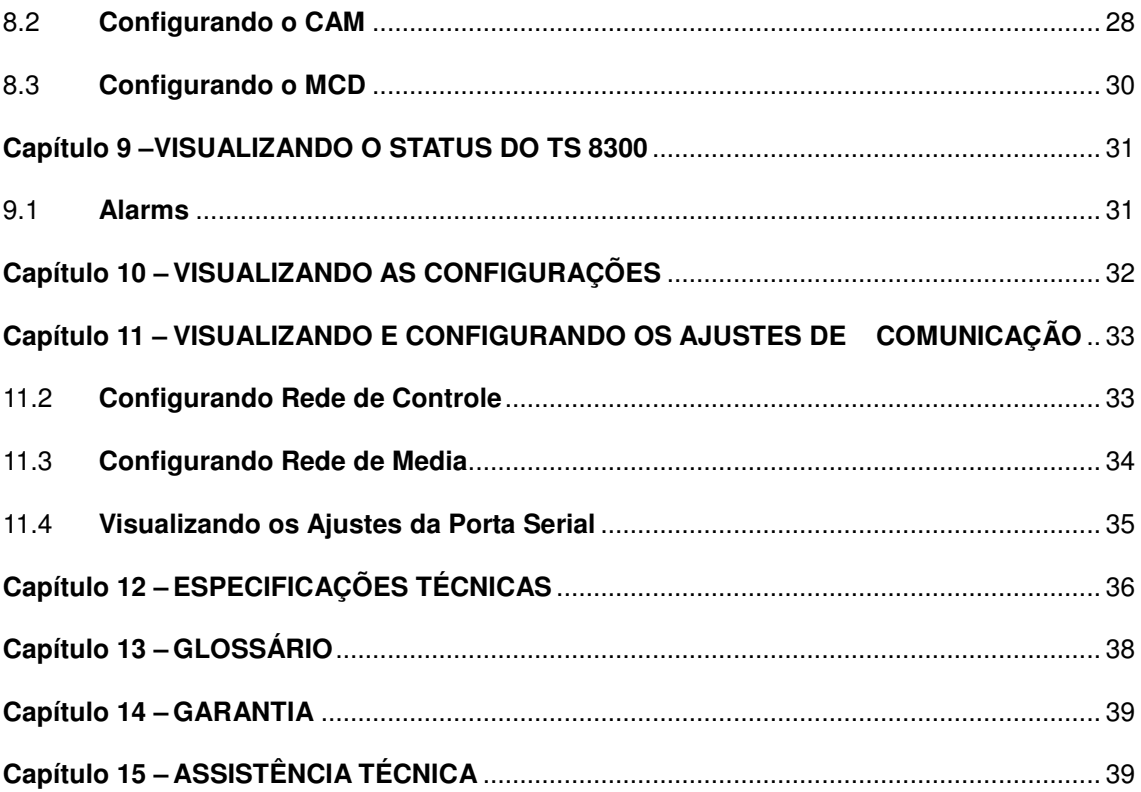

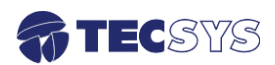

# Lista de **Figuras**

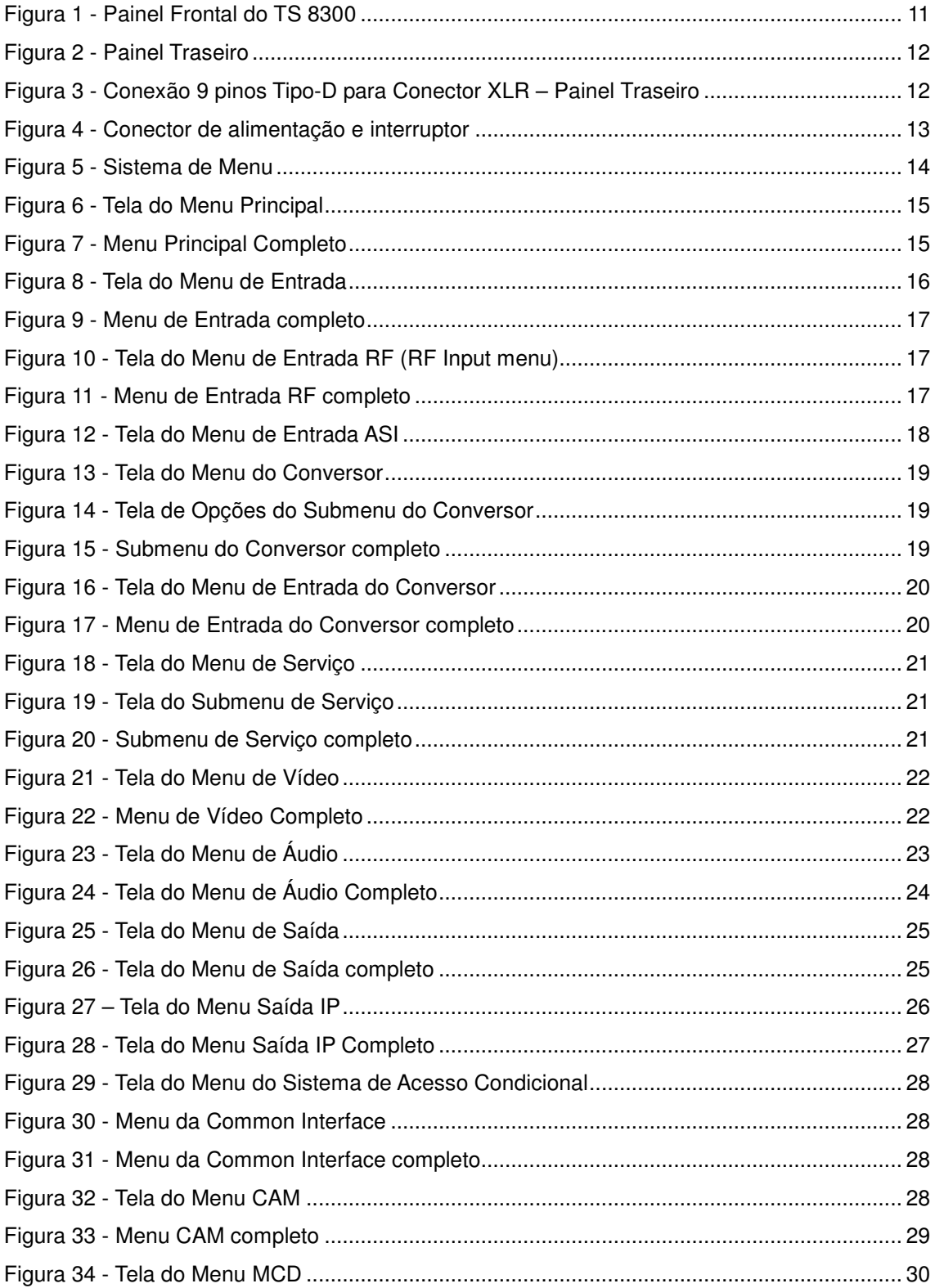

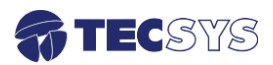

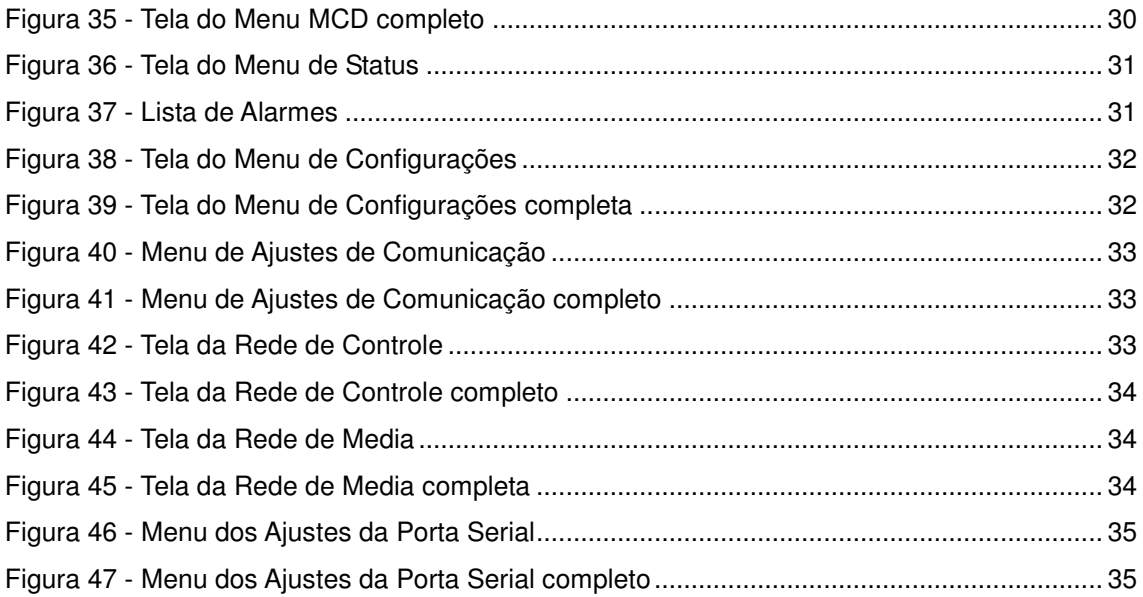

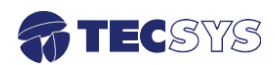

# **Capítulo 1 – APRESENTAÇÃO**

 A TECSYS DO BRASIL buscando sempre a melhor solução para um sistema de transmissão de televisão digital acaba de lançar no mercado o Conversor de Mídia Digital - TS 8300. Este equipamento visa atender o crescente mercado de transmissão de sinais digitais com a qualidade e garantia que só a Tecsys pode oferecer aos seus clientes.

#### 1.1 **Sobre este manual**

Este manual fornece instruções e informações para a instalação e funcionamento equipamento. Ele deve ser mantido em um local seguro para referência durante a vida do equipamento. Cópias deste manual podem ser obtidas no endereço www.tecsysbrasil.com.br (downloads/ manuais).

#### 1.2 **Instruções de segurança**

Leia atentamente este manual antes de instalar e operar o equipamento. Preste atenção às regras de seguranças para aparelhos elétricos.

- Nunca remova a tampa do seu equipamento. Isto deve ser feito somente por um técnico especializado.
- Não coloque objetos pesados sobre o produto;
- Não coloque o equipamento sobre qualquer outro unidade geradora de calor.
- Não use água para limpeza do produto. Isto pode causar danos ao produto ou causar choque elétrico.
- Não utilize o produto em lugares úmidos.
- O fio terra deverá estar conectado, caso não estiver conectado, pode ocorrer perigo de choque elétrico, causado pela fuga de energia.
- Nunca adultere qualquer componente do inferior do equipamento. Além de colocar em risco a sua saúde, você poderá causar danos ao equipamento e consequentemente perder a garantia.

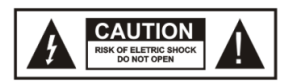

**ATENCÃO! RISCO DE CHOQUE ELÉTRICO.** NÃO ABRA.

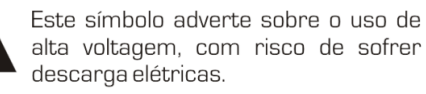

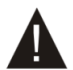

Este símbolo indica informacões importante que você deve saber.

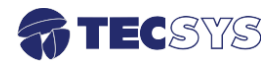

#### 1.1 **Organização deste manual**

**Introdução:** Este capítulo descreve as interfaces de hardware do TS 8300 e os componentes dos painéis frontal e traseiro.

**Ligando o TS 8300:** Este capítulo contém instruções para ligar o TS 8300, incluindo uma descrição do sistema de menus e como utilizá-lo.

**Configurando a Entrada TS:** Este capítulo contém instruções para configurar os parâmetros da Entrada TS, incluídos no menu de entrada (Input Menu).

**Configurando os Parâmetros de decriptação:** Este capítulo contém instruções para configurar os parâmetros de conversão, incluídos no menu de conversão (Converter Menu).

**Configurando a Saída TS:** Este capítulo contém instruções para configurar os parâmetros da Saída TS, incluídos no menu de saída (Output Menu).

**Configurando o Sistema de Acesso Condicional (CA System):** Este capítulo contém instruções para configurar os parâmetros do Sistema de Acesso Condicional, incluídos no menu CA System (CA System Menu).

**Visualizando o Status do TS 8300:** Este capítulo contém instruções para visualizar o status do TS 8300, utilizando o menu de status (Status Menu).

**Visualizando as Configurações:** Este capítulo contém instruções para visualizar as configurações atuais do TS 8300, utilizando o menu de configurações (Config Menu).

**Visualizando e Configurando os Ajustes de Comunicação:** Este capítulo contém instruções para visualizar e configurar os ajustes das portas de comunicação, utilizando o menu de ajustes de comunicação (Comm Settings Menu).

**Glossário:** O glossário lista e explica os termos e siglas utilizados neste manual.

# **Capítulo 2 – INTRODUÇÃO**

 O TS 8300 foi projetado para reduzir os custos, sem perder qualidade de vídeo, áudio e dados digitais, satisfazendo os requisitos das operadoras de televisão, cabo e satélite.

 O TS 8300 é um conversor totalmente interoperável para redes de mídia digital cumprindo integralmente o padrão DVB MPEG-2/4. Ele converte serviços de programas fornecidos por até quatro entradas selecionadas de transport stream.

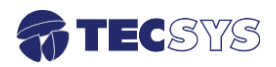

As entradas são provenientes das seguintes fontes:

- Satélite DVB-S2/DSNG
- DVB/ASI

As saídas são:

- Vídeo Analógico
- Áudio Analógico
- SDI embedded e SDI não-embedded
- AES/EBU
- ASI

 O Conversor suporta um grande número de aplicações. Ele converte transport stream (TS) completos e é compatível com todos os módulos de Acesso Condicional (CA). Dependendo das configurações de hardware, o conversor também pode fornecer Acesso Condicional Embedded (Embedded CA).

 No painel frontal do equipamento são fornecidos quatro slots para instalação dos módulos de acesso condicional (CAM), que permitem a decriptação dos sinais recebidos de forma transparente aos usuários. Dependendo das configurações de hardware, slots adicionais no painel traseiro do equipamento, são fornecidos para inserção de Smart Cards (SC), utilizados na função de decriptação embedded.

Outras aplicações do decriptador são:

- Filtragem e retransmissão de PID
- Digital Turnaround (DTA) e monitoramento de vídeo
- Controle e monitoramento por IP. No modo remoto, todas as funções do decriptador podem ser operadas remotamente por um PC com MS-Windows, através da interface IP.

 Além de uma comunicação por porta RS232 ou RS422, o TS 8300 pode fornecer uma General Purpose Interface (GPI) através de um conector de 9 pinos Tipo-D, permitindo alarmes de contato seco. A GPI depende das configurações de hardware.

 Em modo local, todas as funções do conversor podem ser operadas através do painel LCD e das seis teclas de controle do painel frontal.

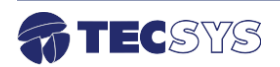

# **Capítulo 3 – PAINÉIS FRONTAL E TRASEIRO**

O painel frontal fornece os meios para configurar localmente o TS 8300. O painel traseiro fornece as interfaces elétricas e de comunicações.

#### **Painel Frontal**

 O painel frontal contém uma tela de LCD e seis teclas de controle, que são utilizados para configurar o TS 8300.

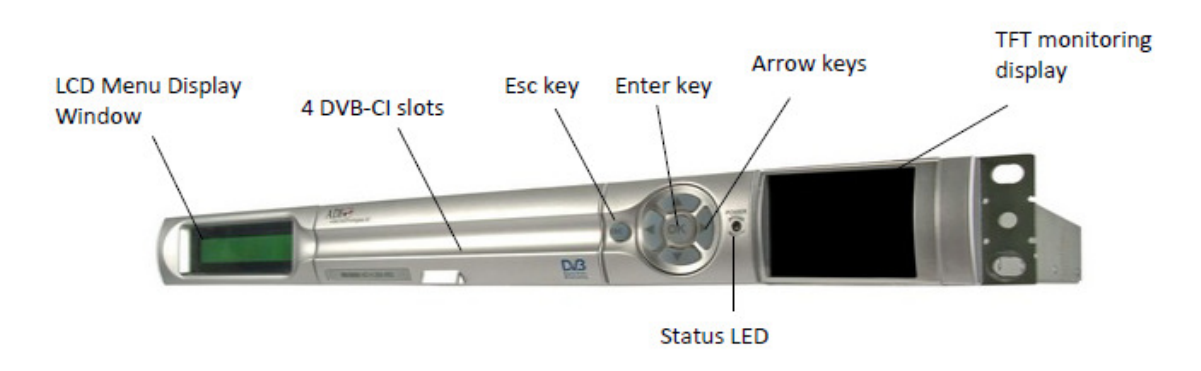

Figura 1 - Painel Frontal do TS 8300

 O LCD exibe as linhas da janela selecionada. As teclas ▲ e ▼ são utilizadas para navegar entre as janelas do menu. As teclas ▲, ▼, ►, e ◄ são utilizadas para selecionar as opções do menu através do LCD. A tecla ENTER é utilizada para salvar as novas configurações, enquanto a tecla ESC é utilizada para cancelar a edição.

 O painel frontal também possui quatro portas para os Módulos de Acesso Condicional (CAM).

O LED de status fornece informações do TS 8300, como descritas na Tabela 1.

Tabela 1: Indicações do LED de status

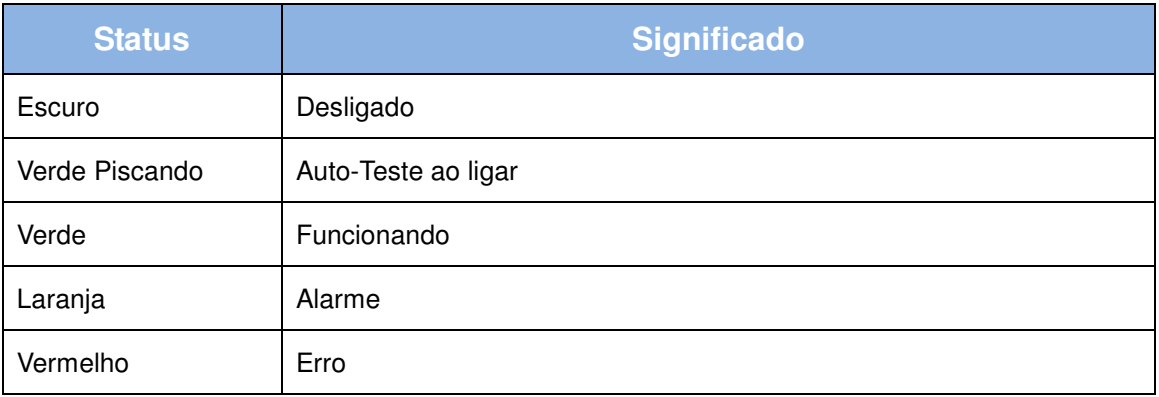

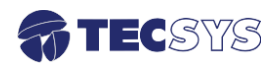

#### **Painel Traseiro**

 O painel traseiro contém o conector e interruptor de alimentação e conectores de comunicação, presentes nas configurações mínimas de hardware do TS 8300.

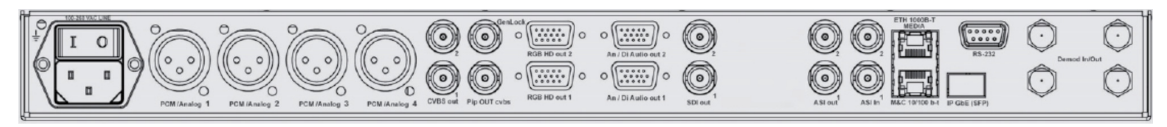

Figura 2 - Painel Traseiro

# 3.1 **Cabeamento XLR**

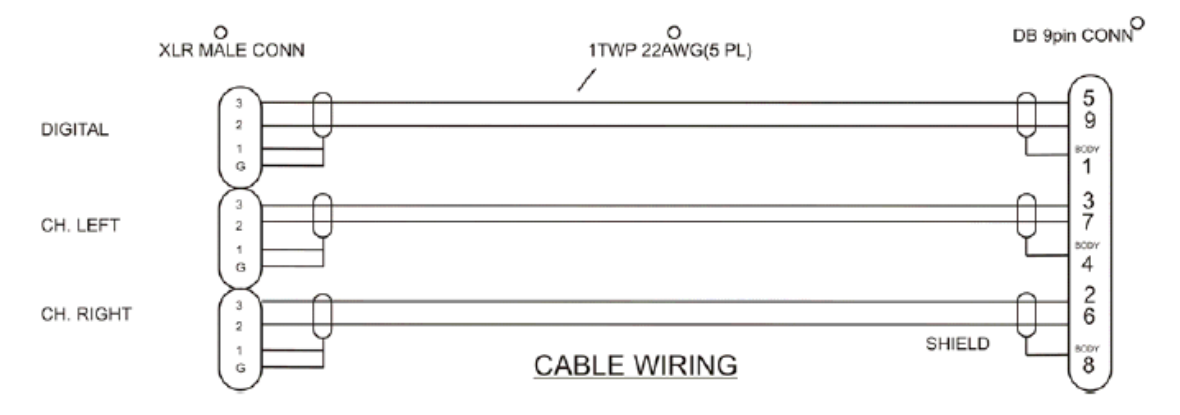

Figura 3 - Conexão 9 pinos Tipo-D para Conector XLR – Painel Traseiro

Se você conectar um computador às portas Seriais 1 ou 2 do TS 8300, ajuste as configurações da porta do computador de acordo com a Tabela 2.

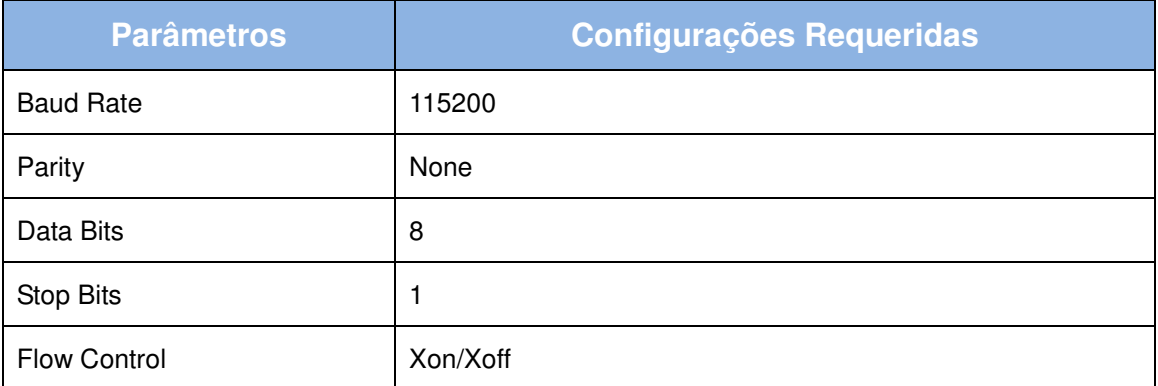

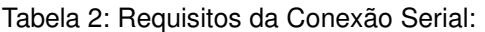

 Para utilizar a porta Ethernet, configure o endereço IP e a máscara de rede tanto do computador quanto do TS 8300. Para maiores informações sobre como configurar o endereço IP e máscara de Rede, consulte a item Configurando os Ajustes de Rede, na página 33.

#### 3.2 **Recursos da configuração completa de hardware**

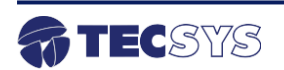

 Quando o TS 8300 está equipado com a configuração completa, quatro conectores BNC adicionais podem suportar mais entradas TS, provenientes de quatro fontes RF.

A configuração máxima de hardware inclui os recursos a seguir:

- 2 x vídeos Composto (Composite)
- 2 x SDIs com áudio embedded ou SDI com áudio não-embedded
- 2 x áudios Stereo, AES/EBU
- Entradas  $-1 \times$  RF, 2  $\times$  ASI, 1  $\times$  IP
- Saídas 2 x ASI, 1 x Canal A/V
- Comunicação com PC 1 x RS232, 1 x RS422

# **Capítulo 4 – LIGANDO TS 8300**

 Para ligar o TS 8300, conecte o cabo de energia no conector de alimentação e ligue o interruptor. A Figura 4 mostra o conector de alimentação e interruptor no painel traseiro do TS 8300.

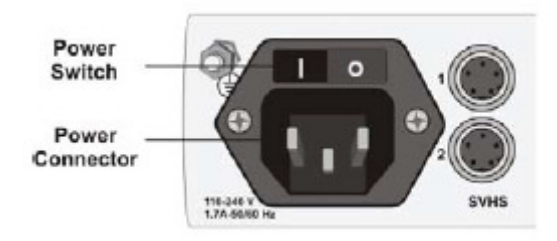

Figura 4 - Conector de alimentação e interruptor

 Para verificar se o funcionamento está correto, observe as mudanças no LED de Status no painel frontal (Fig. 1). Consulte a Tabela 1 para obter informações sobre as indicações do LED de Status.

 Durante a inicialização, o menu Power Up é exibido no LCD por 5 segundos. Após 5 segundos, as primeiras duas linhas do Menu Principal (Main Menu) serão exibidas. Para maiores informações consulte o item Primeiros Passos na página 15.

#### 4.1 **O Sistema de Menus**

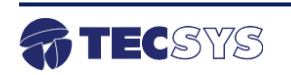

Os menus estão organizados hierarquicamente como ilustrados na Figura 5.

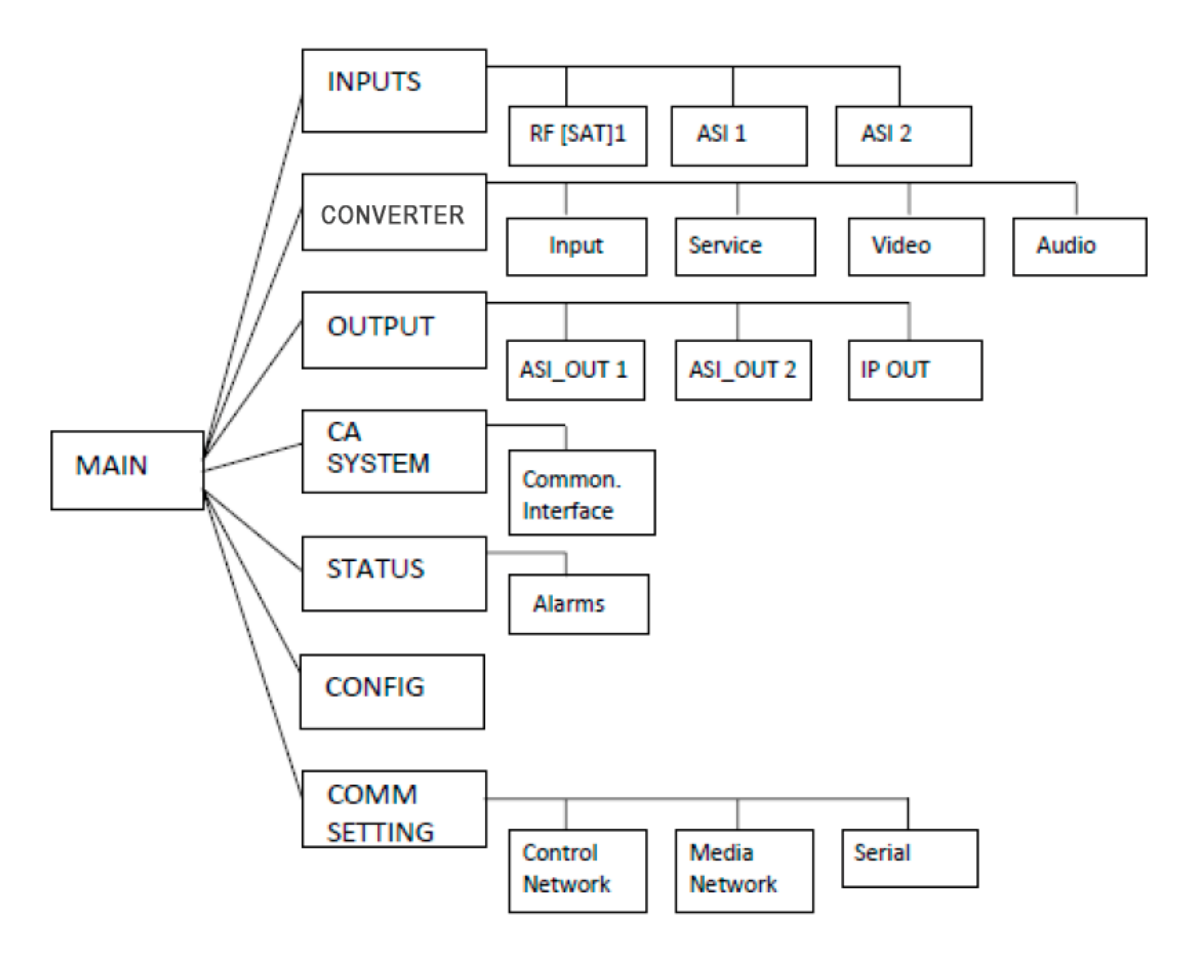

Figura 5 - Sistema de Menu

#### 4.2 **Controlando os Menus**

 O TS 8300 é configurado localmente através de teclas no painel frontal. As seguintes teclas são utilizadas para navegar no sistema de menus e para configurar os parâmetros disponíveis.

- ▼ Rola para baixo através das opções dos menus. No modo de edição, essa tecla é utilizada para editar valores.
- ▲ Rola para cima através das opções dos menus. No modo de edição, essa tecla é utilizada para editar valores.
- ► Entra nos submenus ou no modo edição. No modo edição, essa tecla é utilizada para mover o cursor para as colunas da direita.
- ◄ Essa tecla move o cursor para a esquerda no modo edição.

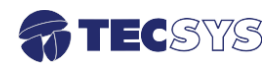

- **OK** Entra nos submenus. Se não houver submenu, pressionando OK suas alterações serão salvas, saindo do menu atual e retornando ao próximo nível mais alto do menu.
- **ESC** Sai do menu sem salvar as informações. Em submenus, a tecla ESC retorna ao nível mais alto do menu.
- O LCD exibe apenas duas linhas consecutivas do menu selecionado. Um retângulo piscando █ indica a posição do cursor.

 O Menu Principal (Main Menu) e os submenus contém opções que você pode selecionar utilizando as teclas. Menus na parte inferior da hierarquia contêm informações que podem ser editadas utilizando as setas. Dados são exibidos em alguns dos menus. As chaves em um menu indicam se o dado pode ou não ser modificado. Os seguintes tipos de chaves são utilizados:

- { } Dado não pode ser modificado
- < > Dado pode ser modificado

#### 4.3 **Primeiros Passos**

 Depois que o TS 8300 é ligado, as primeiras duas linhas do Menu Principal (Main Menu) serão exibidas. A Figura 6 exemplifica a tela do Menu Principal.

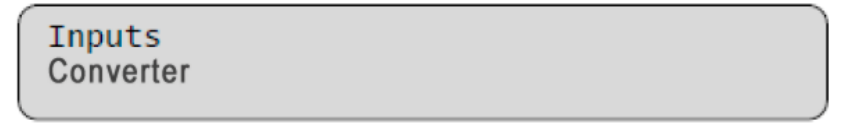

Figura 6 - Tela do Menu Principal

 Para visualizar o restante do menu, utilize as teclas de navegação. A Figura 7 mostra o Menu Principal completo.

| Inputs              |  |
|---------------------|--|
| Converter           |  |
| Output              |  |
| <b>CA System</b>    |  |
| <b>Status</b>       |  |
| Config              |  |
| <b>Comm Setting</b> |  |

Figura 7 - Menu Principal Completo

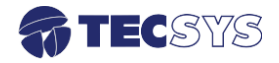

 A Tabela 3 lista as referências deste manual para as instruções nas configurações das opções do Menu Principal.

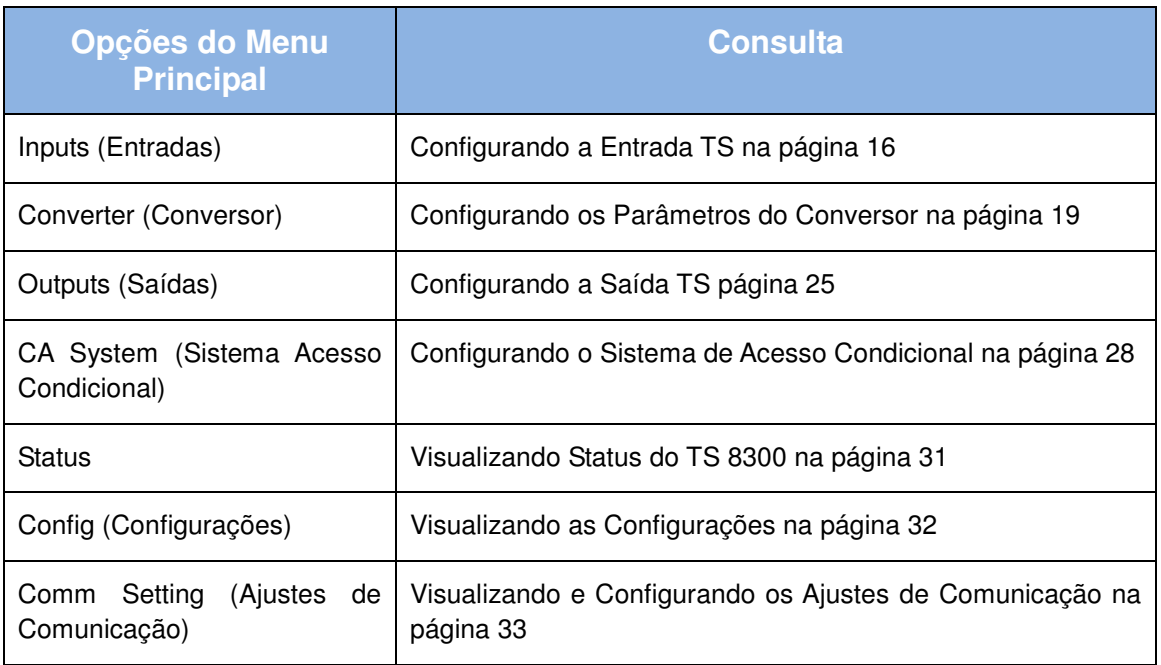

Tabela 3: Tabela de referência para as configurações do Menu Principal

# **Capítulo 5 – CONFIGURANDO A ENTRADA TS**

 O Menu de Entrada (Input Menu) permite configurar os parâmetros de RF e exibe os status dos Transport Streams da Entrada ASI.

 Para acessar o Menu de Entrada (Input Menu), selecione a opção Input no Menu Principal. A Figura 8 mostra a tela do Menu de Entrada.

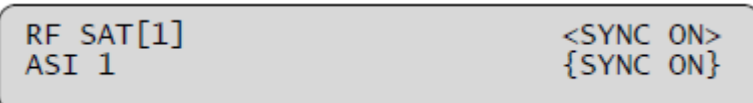

Figura 8 - Tela do Menu de Entrada

 Para ver o restante do menu, utilize as setas de navegação. A Figura 9 mostra o Menu de Entrada completo.

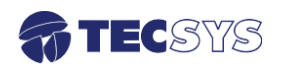

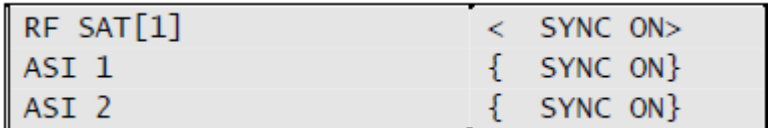

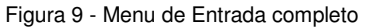

#### 5.1 **Configurando Entrada TS RF [SAT]1**

Para configurar os parâmetros da Entrada TS RF[SAT]1, siga os próximos passos:

1. Para configurar os parâmetros RF [SAT]1, selecione **Input > RF [SAT]1.**

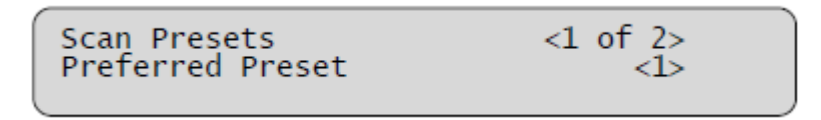

Figura 10 - Tela do Menu de Entrada RF (RF Input menu)

2. Para ver o restante do menu, utilize as teclas de navegação.

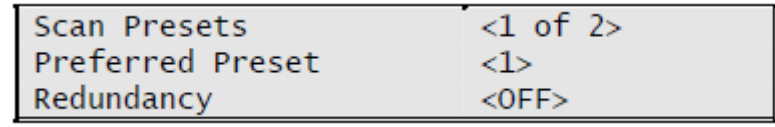

Figura 11 - Menu de Entrada RF completo

3. Navegue até o parâmetro que você deseja configurar e pressione ► para mover o cursor para a coluna da direita.

#### 4. **Para editar o parâmetro:**

- Pressione ► para mover um número ou letra para a direita.
- Pressione ◄ para mover um número ou letra para a esquerda.
- Pressione ▲ para selecionar outros valores ou incrementar um número. Depende do parâmetro.
- Pressione ▼ para selecionar outros valores ou decrementar um número. Depende do parâmetro.

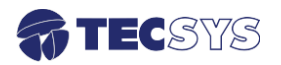

#### A Tabela 4 lista os valores permitidos dos parâmetros RF.

#### Tabela 4: Valores dos Parâmetros RF

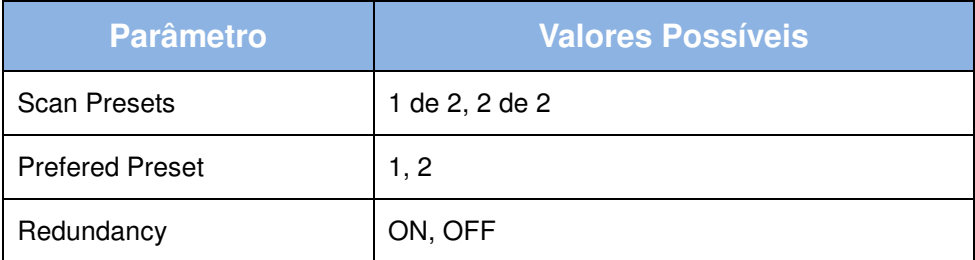

- 5. Para configurar parâmetros adicionais, pressione ◄ repita os passos 3-4.
- 6. Para salvar suas alterações, pressione OK. O LCD exibirá as duas linhas do Menu Principal. Para desfazer suas alterações, pressione ESC. O LCD exibirá as duas linhas do Menu Principal.

#### 5.2 **Visualizando as Entradas TS ASI 1 ou ASI 2**

O Menu de Entrada ASI (ASI Input Menu) lista os canais de entrada do TS 8300.

 Os parâmetros do Menu de Entrada (Input Menu) não podem ser modificados. Os números do lado esquerdo do Menu acompanham as entradas, indicando se a entrada é Input 1 ou Input 2.

Para visualizar o TS da Entrada ASI:

1. Para visualizar os parâmetros da entrada ASI 1, selecione **Input > ASI 1**. Para visualizar os parâmetros da entrada ASI 2, selecione **Input > ASI 2**. A tela do Menu de Entrada ASI é exibida.

> OD5OH Senato OD4EH RaiEdu2

Figura 12 - Tela do Menu de Entrada ASI

Obs.: Os canais são exibidos no menu de entrada ASI somente quando o parâmetro ASI do Menu de Entrada (Input Menu – Fig. 9 ) tem valor SYNC ON. Quando o parâmetro ASI no menu de Entrada tem valor SYNC OFF, a tela do Menu de Entrada ASI exibe a mensagem "No Services".

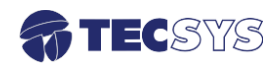

# **Capítulo 6 – CONFIGURANDO OS PARÂMETROS DO CONVERSOR**

 O Menu do Conversor (Converter Menu) exibe o serviço e o nome do provedor do serviço. Utilizando o Menu do Conversor, você pode configurar os parâmetros para controlar o Conversor.

 O Menu do Conversor é exibido automaticamente na tela do TS 8300 quando o sistema está ocioso por 2 minutos.

 Para acessar o Menu do Conversor, selecione a opção Converter no Menu Principal. A Figura 13 mostra a tela do Menu do Conversor, listando os decriptadores disponíveis.

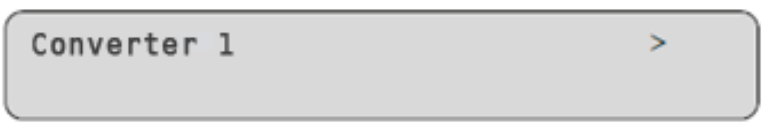

Figura 13 - Tela do Menu do Conversor

Selecione o decripatdor para visualizar a tela de opções do Submenu do Conversor. A Figura 14 mostra a tela de opções do Submenu do Conversor.

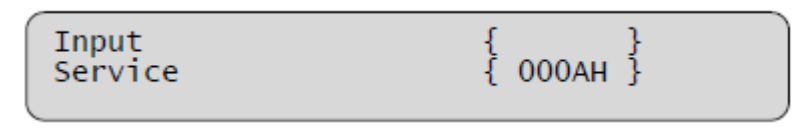

Figura 14 - Tela de Opções do Submenu do Conversor

Para visualizar o restante do menu, utilize as teclas de navegação. A Figura 15 exibe o Submenu do Conversor completo.

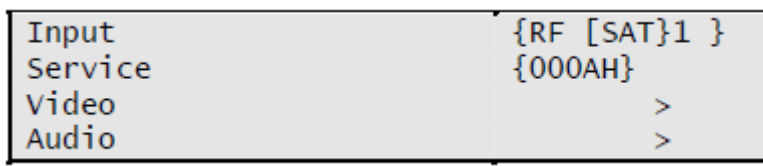

Figura 15 - Submenu do Conversor completo

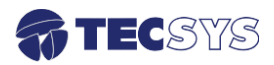

#### 6.1 **Configurando a Entrada do Conversor**

 O Menu de Entrada do Conversor mostra o status dos Transport Streams de entrada e permite configurar o TS de entrada do Conversor.

#### **Para configurar os parâmetros do TS de Entrada do Conversor:**

1. No Menu Principal, selecione **Converter > Input**. A tela do Menu de Entrada do Conversor será exibida.

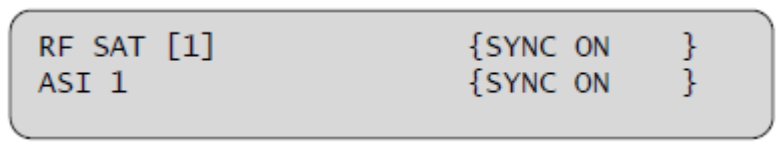

Figura 16 - Tela do Menu de Entrada do Conversor

2. Para visualizar o restante do menu, utilize as teclas de navegação. A Figura 17 exibe o Menu de Entrada do Conversor completo.

| RF SAT [1]       | $\{$ SYNC ON $\}$ |
|------------------|-------------------|
| AST 1            | { SYNC ON }       |
| ASI <sub>2</sub> | $\{$ SYNC ON $\}$ |
| TP <sub>1</sub>  | $\{$ SYNC ON $\}$ |
| CAM <sub>1</sub> |                   |
| CAM <sub>2</sub> |                   |
| CAM3             |                   |
| CAM4             |                   |

Figura 17 - Menu de Entrada do Conversor completo

3. Navegue até o parâmetro que você deseja configurar e pressione ► para mover o cursor para a coluna da direita.

#### 4. **Para editar o parâmetro:**

- Pressione ► para mover um número ou letra para a direita.
- Pressione ◄ para mover um número ou letra para a esquerda.
- Pressione ▲ para selecionar outros valores ou incrementar um número. Depende do parâmetro.
- Pressione ▼ para selecionar outros valores ou decrementar um número. Depende do parâmetro.
- 5. Para configurar parâmetros adicionais, pressione ◄ repita os passos 3-4.

 Para salvar suas alterações, pressione **OK**. O LCD exibirá as duas linhas do Menu Principal. Para desfazer suas alterações, pressione **ESC**. O LCD exibirá as duas linhas do Menu Principal.

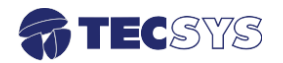

#### 6.2 **Configurando o Serviço do Conversor**

 O Menu de Serviço do Conversor permite definir o serviço em um TS. O Serviço é selecionado pelo Service ID e pelo Name.

#### **Para configurar o serviço do conversor:**

1. No Menu Principal, selecione **Converter > Service**. A tela do Menu de Serviço do Conversor será exibida. Se existir mais que dois serviços, navegue entra as opções para visualizar os serviços adicionais.

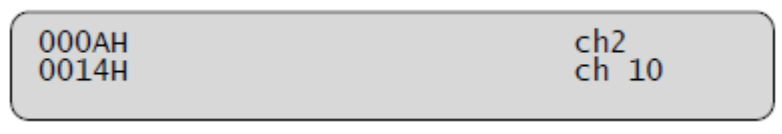

Figura 18 - Tela do Menu de Serviço

2. Para selecionar um serviço, pressione OK sobre o serviço desejado. Se o mesmo tiver mais que um PID de vídeo, áudio, teletexto ou legenda, um submenu será exibido fornecendo mais opções. Se existir mais que duas opções de setup, navegue para baixo para visualizar as opções adicionais.

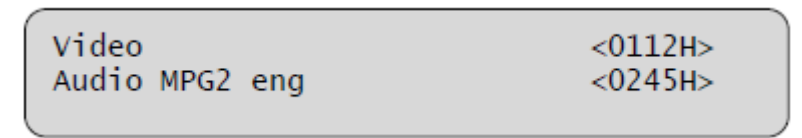

Figura 19 - Tela do Submenu de Serviço

3. Para visualizar o restante do menu, utilize as teclas de navegação. A Figura 20 exibe o Submenu de Serviço completo.

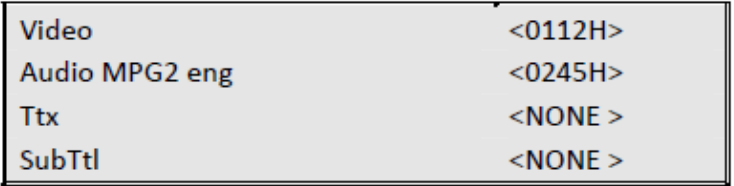

Figura 20 - Submenu de Serviço completo

#### 4. **Para editar o parâmetro:**

- Pressione ► para mover um número ou letra para a direita.
- Pressione ◄ para mover um número ou letra para a esquerda.
- Pressione ▲ para selecionar outros valores ou incrementar um número. Depende do parâmetro.

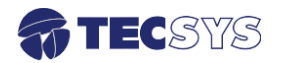

- Pressione ▼ para selecionar outros valores ou decrementar um número. Depende do parâmetro.
- Para configurar parâmetros adicionais, pressione ◄ repita os passos 4-5.
- Para salvar suas alterações, pressione **OK**. O LCD exibirá as duas linhas do Menu Principal. Para desfazer suas alterações, pressione **ESC**. O LCD exibirá as duas linhas do Menu Principal.

#### 6.3 **Configurando os Parâmetros de Vídeo do Conversor**

 O Menu de Vídeo do Conversor permite visualizar a saída do stream de vídeo em um TS.

#### **Para configurar a saída de vídeo:**

1. No Menu Principal, selecione **Converter > Video**. A tela de Menu de Vídeo será exibida.

Figura 21 - Tela do Menu de Vídeo

2. Para visualizar o restante do menu, utilize as teclas de navegação. A Figura 22 exibe o Menu de Vídeo completo.

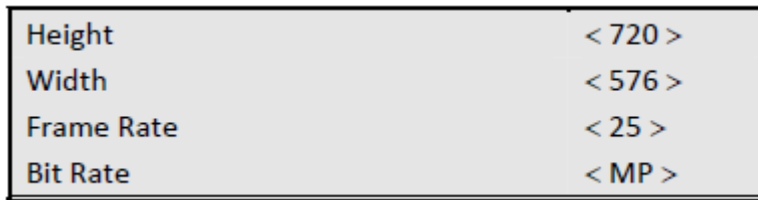

Figura 22 - Menu de Vídeo Completo

#### 3. **Para editar os parâmetros de vídeo:**

- Pressione ▼ ou ▲ para selecionar o parâmetro desejado.
- Pressione ► para entrar na opção.
- Pressione ▼ e ▲ para alternar entre os parâmetros.

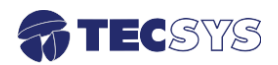

A Tabela 5 lista os valores permitidos dos parâmetros de Vídeo.

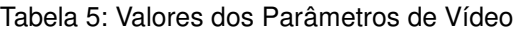

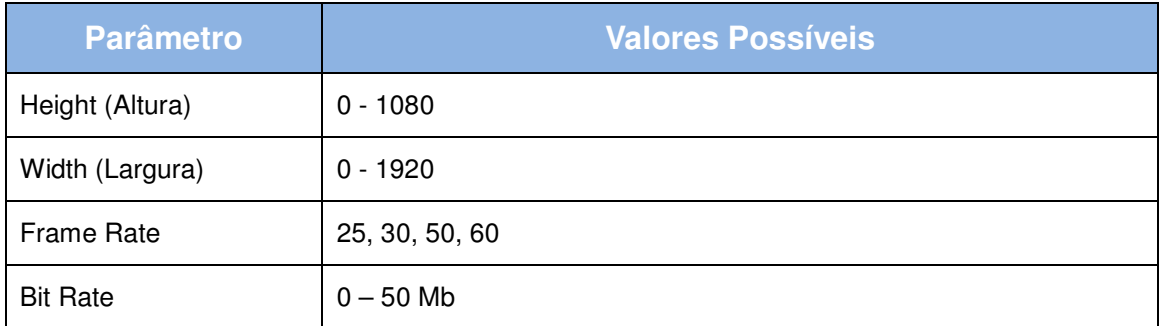

- 4. Pressione **OK** para salvar as alterações e retornar ao lado esquerdo do menu. Pressione **ESC** ou ◄ para desfazer as alterações e retornar ao lado esquerdo do menu.
- 5. Para configurar parâmetros adicionais, repita os passos 3-4.
- 6. Para salvar suas alterações, pressione ► ou **OK**. O LCD exibirá o Submenu do Conversor. Para desfazer suas alterações, pressione **ESC**. O LCD exibirá o Submenu do Conversor.

# 6.4 **Configurando os Parâmetros de Áudio**

O Menu de Áudio do Conversor permite configurar o fluxo de áudio (audio stream).

#### **Para configurar o stream de áudio do converosr:**

1. No Menu Principal, selecione **Converter > Audio**. A tela de Menu de Áudio será exibida.

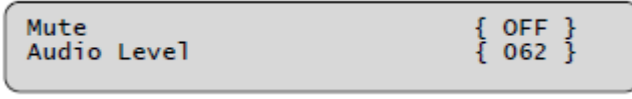

Figura 23 - Tela do Menu de Áudio

2. Para visualizar o restante do menu, utilize as teclas de navegação. A Figura 24 exibe o Menu de Áudio completo.

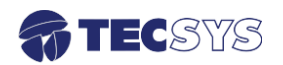

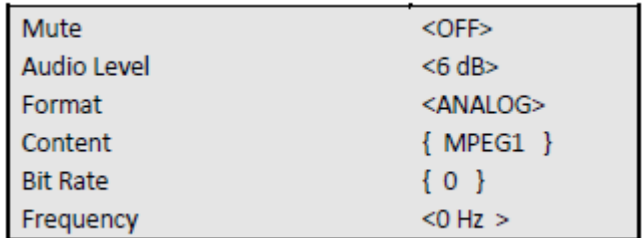

Figura 24 - Tela do Menu de Áudio Completo

#### 3. **Para editar os parâmetros de áudio:**

- Pressione ▼ ou ▲ para selecionar o parâmetro desejado.
- Pressione ► para entrar na opção.
- Pressione ▼ e ▲ para alternar entre os parâmetros.

A Tabela 6 lista os valores permitidos dos parâmetros de Áudio.

#### Tabela 6: Valores dos Parâmetros de Áudio

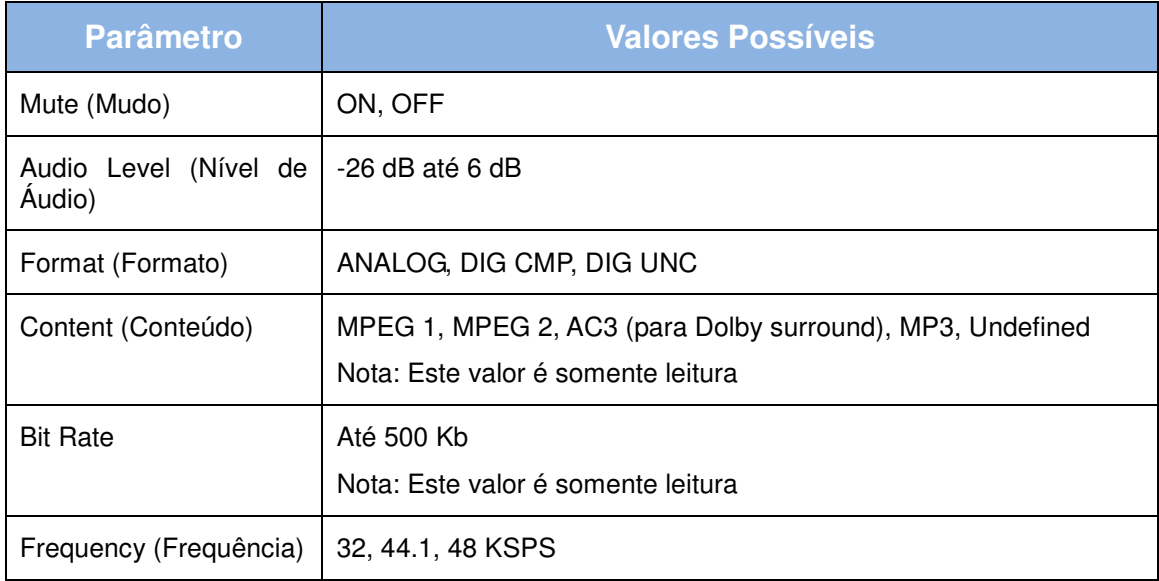

- 4. Pressione **OK** para salvar as alterações e retornar ao lado esquerdo do menu. Pressione **ESC** ou ◄ para desfazer as alterações e retornar ao lado esquerdo do menu.
- 5. Para configurar parâmetros adicionais, repita os passos 3-4.
- 6. Para salvar suas alterações, pressione ► ou **OK**. O LCD exibirá o Submenu do Conversor. Para desfazer suas alterações, pressione **ESC**. O LCD exibirá o Submenu do Conversor.

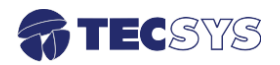

# **Capítulo 7 – CONFIGURANDO A SAÍDA TS**

 O Menu de Saída permite escolher a saída do conversor. Para enviar Transport Streams (TSs) para dispositivos externos, é necessário primeiramente configurar as duas saídas TS. A primeira saída TS recebe o mesmo TS de entrada do conversor, portanto é somente leitura no menu de saída. O TS da segunda saída pode receber um TS de entrada diferente.

 Para acessar o Menu de Saída (Output Menu), selecione **Output** do Menu Principal. A Figura 25 mostra a tela do Menu de Saída.

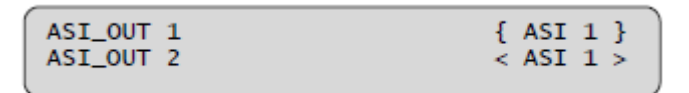

Figura 25 - Tela do Menu de Saída

Para visualizar o restante do menu, utilize as teclas de navegação. A Figura 26 exibe o Menu de Saída completo.

| ASI_OUT 1 | ASI 1                     |
|-----------|---------------------------|
| ASI_OUT 2 | $\langle$ ASI 1 $\rangle$ |
| IIP OUT   | $<$ ASI 1 $>$             |

**Figura 26 - Tela do Menu de Saída completo** 

#### 7.1 **Configurando a Saída ASI\_OUT 2**

- 1. No Menu Principal, selecione **Output**. A tela de Menu de Saída será exibida.
- 2. Pressione ▼ ou ▲ e selecione ASI\_OUT 2.
- 3. Pressione ► para entrar na opção.

#### 4. **Para editar os parâmetros:**

- Pressione ▼ ou ▲ para selecionar o parâmetro desejado.
- Pressione ► para entrar na opção.
- Pressione ▼ e ▲ para alternar entre os parâmetros.

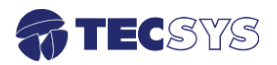

A Tabela 7 lista os valores permitidos dos parâmetros de Áudio.

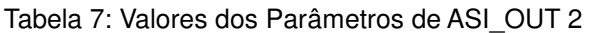

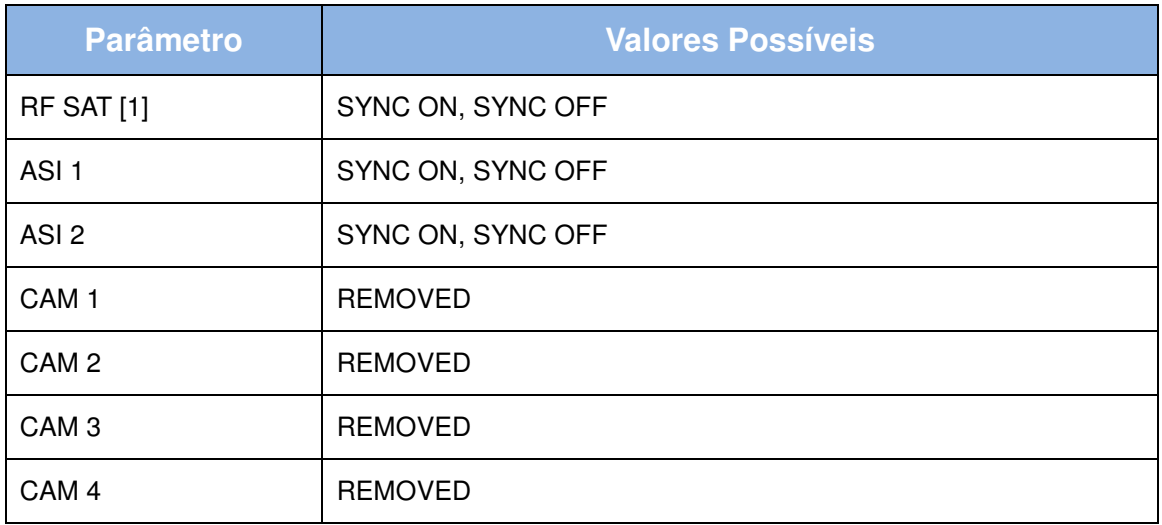

- 5. Pressione **OK** para salvar as alterações e retornar ao lado esquerdo do menu. Pressione **ESC** ou ◄ para desfazer as alterações e retornar ao lado esquerdo do menu.
- 6. Para salvar suas alterações, pressione ► ou **OK**. O LCD exibirá o Submenu do Conversor. Para desfazer suas alterações, pressione **ESC**. O LCD exibirá o Submenu do Conversor.

#### 7.2 **Configurando a Saída IP**

- 1. No Menu Principal, selecione **Output**. A tela de Menu de Saída será exibida.
- 2. Pressione ▼ e selecione IP OUT e pressione ►. A tela do Menu Saída IP será exibida (Figura 27).

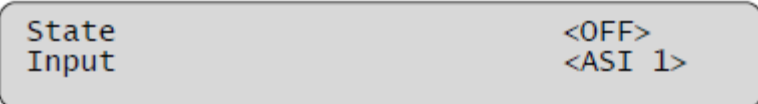

Figura 27 – Tela do Menu Saída IP

3. Para visualizar o restante do menu, utilize as teclas de navegação. A Figura 28 exibe o Menu de Saída IP completo.

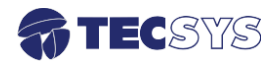

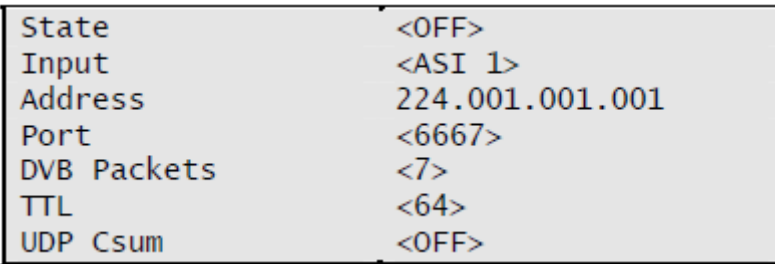

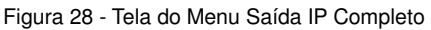

- 4. **Para editar os parâmetros:**
- Pressione ▼ ou ▲ para selecionar o parâmetro desejado.
- Pressione ► para entrar na opção.
- Pressione ▼ e ▲ para alternar entre os parâmetros.

A Tabela 8 lista os valores permitidos dos parâmetros de Saída IP.

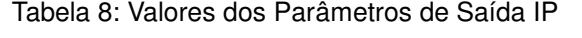

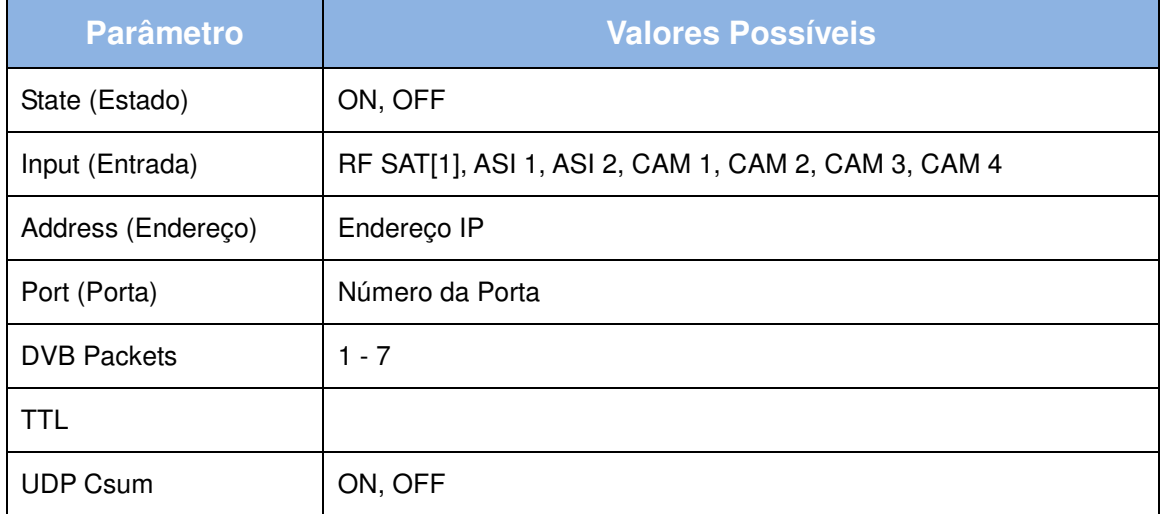

- 5. Pressione **OK** para salvar as alterações e retornar ao lado esquerdo do menu. Pressione **ESC** ou ◄ para desfazer as alterações e retornar ao lado esquerdo do menu.
- 6. Para salvar suas alterações, pressione ► ou **OK**. O LCD exibirá o Submenu do Conversor. Para desfazer suas alterações, pressione **ESC**. O LCD exibirá o Submenu do Conversor.

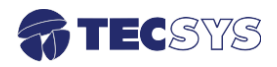

# **Capítulo 8 – CONFIGURANDO O SISTEMA DE ACESSO CONDICIONAL**

 O Menu de Sistema de Acesso Condicional (CA System) permite configurar a utilização do CAM e decriptografia.

Para acessar o Menu do Sistema de Acesso Condicional, selecione **CA System** no Menu Principal. A Figura 29 exibe a tela do CA System.

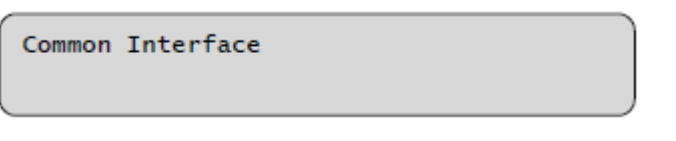

Figura 29 - Tela do Menu do Sistema de Acesso Condicional

#### **Para configurar a common interface do conversor:**

1. No Menu Principal, selecione **CA System > Common Interface**. O Menu de Common Interface será exibido.

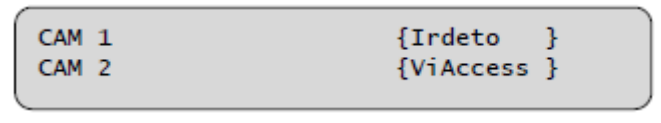

Figura 30 - Menu da Common Interface

2. Para visualizar o restante do menu, utilize as teclas de navegação. A Figura 31 exibe o Menu de Common Interface completo.

| CAM <sub>1</sub> | ${Irdeto}$ |
|------------------|------------|
| CAM <sub>2</sub> | {ViAccess} |
| CAM <sub>3</sub> |            |
| CAM 4            |            |

Figura 31 - Menu da Common Interface completo

#### 8.2 **Configurando o CAM**

Para visualizar o nome e status do CAM, e configurá-lo:

1. No Menu Principal, selecione **CA System > Common Interface > CAM (n)**, onde (n) é o número do CAM. A tela do Menu CAM será exibida.

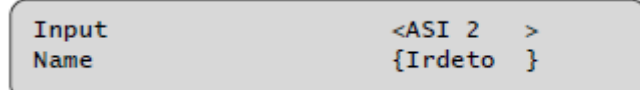

Figura 32 - Tela do Menu CAM

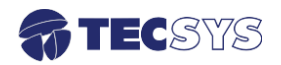

2. Para visualizar o restante do menu, utilize as teclas de navegação. A Figura 33 exibe o Menu CAM completo.

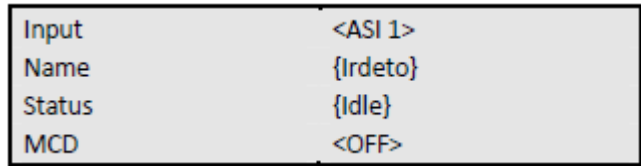

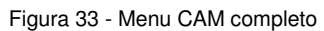

- 3. **Para editar os parâmetros:**
- Pressione ▼ ou ▲ para selecionar o parâmetro desejado.
- Pressione ► para entrar na opção.
- Pressione ▼ e ▲ para alternar entre os parâmetros.

A Tabela 9 lista os valores permitidos dos parâmetros do Menu CAM.

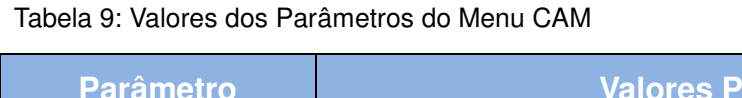

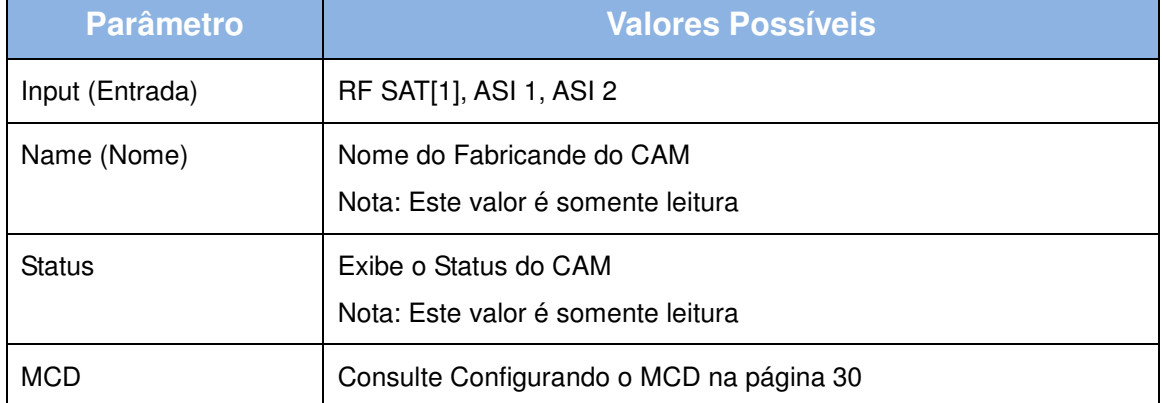

- 4. Pressione ◄ para retornar para a esquerda do menu.
- 5. Para salvar suas alterações, pressione ► ou OK. O LCD exibirá o menu do CA System. Para desfazer suas alterações, pressione ESC. O LCD exibirá o menu do CA System.
- 6. Para retornar ao Menu Principal, pressione ESC.

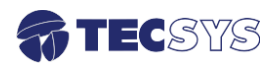

#### 8.3 **Configurando o MCD**

O Menu MCD permite adicionar e remover os serviços decriptografados de cada CAM.

#### **Para configurar o MCD:**

1. No Menu Principal, selecione **CA System > Common Interface > CAM (n) > MCD**, onde (n) é o número do CAM. A tela do Menu MCD será exibida.

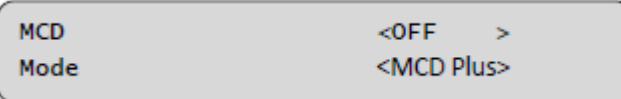

Figura 34 - Tela do Menu MCD

2. Para visualizar o restante do menu, utilize as teclas de navegação. A Figura 35 exibe o Menu MCD completo.

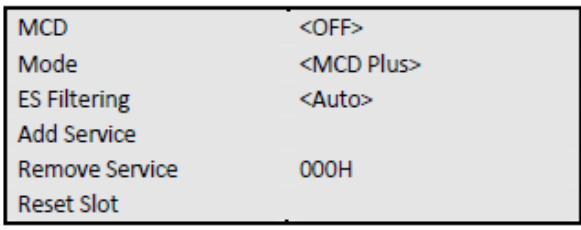

Figura 35 - Tela do Menu MCD completo

- 3. **Para editar os parâmetros:**
- Pressione ▼ ou ▲ para selecionar o parâmetro desejado.
- Pressione ► para entrar na opção.
- Pressione ▼ e ▲ para alternar entre os parâmetros.

A Tabela 10 lista os valores permitidos dos parâmetros do Menu MCD.

Tabela 10: Valores dos Parâmetros do Menu MCD

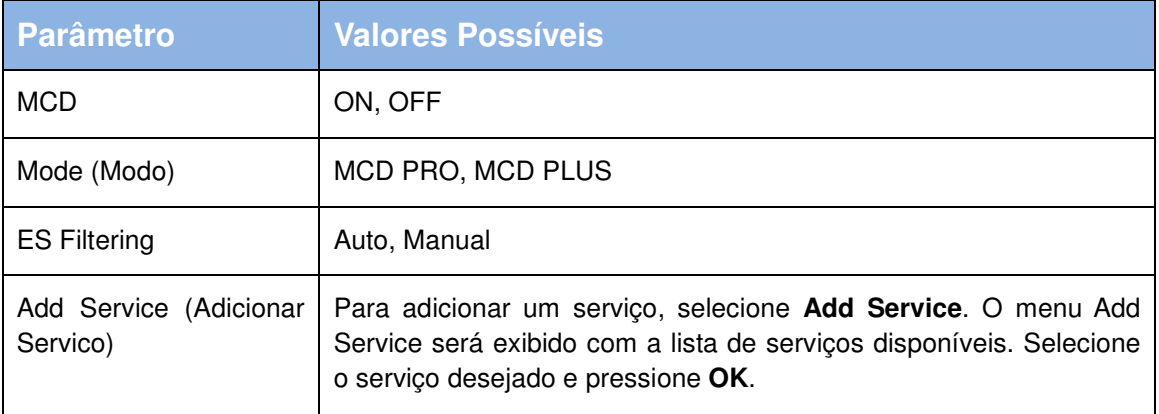

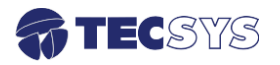

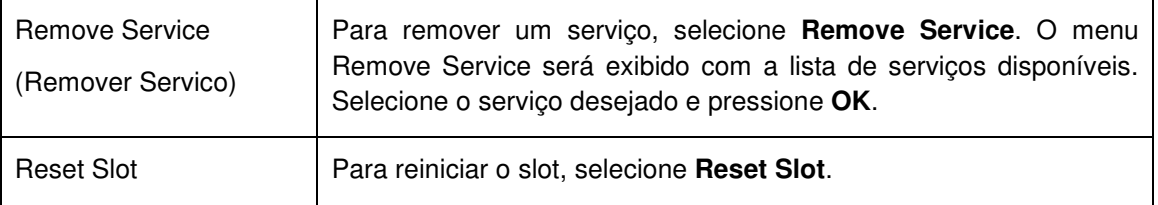

- 4. Pressione ◄ para retornar para a esquerda do menu.
- 5. Para salvar suas alterações, pressione ► ou **OK**. O LCD exibirá o menu do CA System. Para desfazer suas alterações, pressione **ESC**. O LCD exibirá o menu do CA System.
- 6. Para retornar ao Menu Principal, pressione **ESC**.

# **Capítulo 9 – VISUALIZANDO O STATUS DO TS 8300**

O Menu de Status (Status Menu) fornece informações de alarmes.

 Para acessar o Menu de Status, selecione Status no Menu Principal. A Figura 36, mostra a tela do Menu de Status.

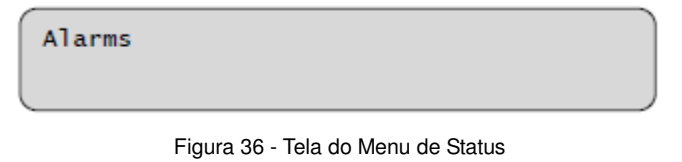

#### 9.1 **Alarms**

#### **Para visualizar os Alarmes:**

1. No Menu Principal, selecione Alarms. Uma lista com os alarmes em execução será exibida.

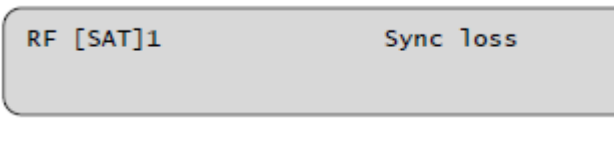

Figura 37 - Lista de Alarmes

Obs.: A lista de alarmes exibe todos os alarmes atuais do sistema. Os alarmes exibidos na lista são diferentes para cada sistema.

2. Pressione **ESC** para retornar ao Menu Principal.

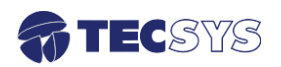

# **Capítulo 10 – VISUALIZANDO AS CONFIGURAÇÕES**

 O Menu de Configurações (Configuration Menu) exibe as configurações atuais do TS 8300.

#### **Para acessar as configurações:**

1. No Menu Principal, selecione a opção **Config**. A tela do Menu de Configurações será exibida.

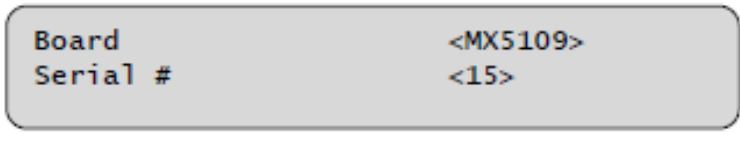

Figura 38 - Tela do Menu de Configurações

2. Para visualizar o restante do menu, utilize as teclas de navegação. A Figura 39 exibe o Menu de Configurações completo.

| <b>Board</b>      | ${MX5109}$     |
|-------------------|----------------|
| Serial #          | ${15}$         |
| Board rev.        | ${2.0}$        |
| U-Boot            | ${2.0}$        |
| <b>FPGA</b>       | ${4.131.00}$   |
| Firmware          | ${1.01.02}$    |
| CAM               | ${4$ slots}    |
| <b>MCD</b>        | {ENABLED}      |
| <b>BISS Slots</b> | ${8}$          |
| Quad              | {DISABLED}     |
| <b>SDI</b>        | ${HD/SD}$      |
| <b>RGB PC</b>     | ${RGB}$        |
| Composite         | {CBVS/S-Video} |
| Genlock           | {DISABLED}     |
| <b>MUX</b>        | {DISABLED}     |
| Serial            | ${RS232}$      |
| Management        | ${Eth 10/100}$ |

**Figura 39 - Tela do Menu de Configurações completa** 

3. Pressione ESC para retornar ao Menu Principal.

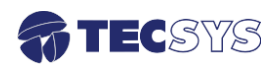

# **Capítulo 11 – VISUALIZANDO E CONFIGURANDO OS AJUSTES DE COMUNICAÇÃO**

 O Menu de Ajustes de Comunicação (Communication Settings Menu) exibe os parâmetros das configurações do Sistema de Gerenciamento de Rede (NMS). Essa opção permite visualizar os ajustes da conexão serial e configurar os parâmetros de conexão de rede.

#### **Para acessar o Menu de Ajustes de Comunicação:**

1. Selecione a opção **Comm Setting** do Menu Principal. A Figura 40 exibe a tela do Menu de Ajustes de Comunicação.

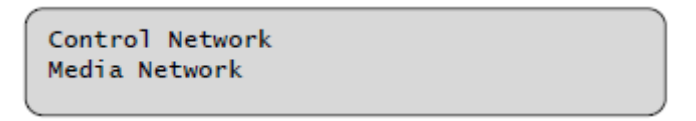

Figura 40 - Menu de Ajustes de Comunicação

2. Para visualizar o restante do menu, utilize as teclas de navegação. A Figura 41 exibe o Menu de Ajustes de Comunicação completo.

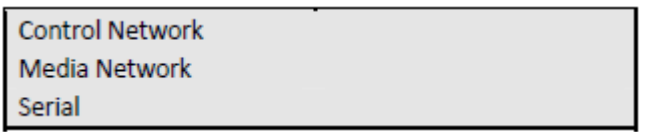

Figura 41 - Menu de Ajustes de Comunicação completo

# 11.2 **Configurando Rede de Controle**

# **Para configurar a Rede de Controle:**

1. Selecione a opção **Comm Setting > Control Network** do Menu Principal. A Figura 42 exibe a tela da Rede de Controle.

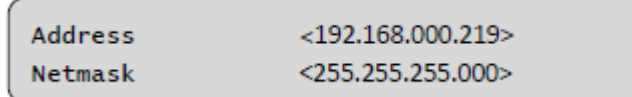

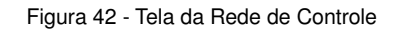

2. Para visualizar o restante do menu, utilize as teclas de navegação. A Figura 43 exibe o Menu da Rede de Controle completo.

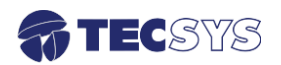

| Address    | $<$ 192.168.000.219> |
|------------|----------------------|
| Netmask    | $<$ 255.255.255.000> |
| Gateway    | $<$ 192.168.000.254> |
| Server     | 192.168.000.254      |
| <b>PHY</b> | <auto<br>⋗</auto<br> |

Figura 43 - Tela da Rede de Controle completo

#### 3. **Para Editar os parâmetros:**

- Selecione o parâmetro que deseja alterar e pressione ► para editar.
- Pressione▼ ou ▲ para alterar os valores.
- 4. Para configurar parâmetros adicionais, pressione ◄ e repita o passo 3.
- 5. Para salvar suas alterações, pressione ► ou **OK**. O LCD exibirá o menu Ajustes de Comunicação. Para desfazer suas alterações, pressione **ESC**. O LCD exibirá o menu Ajustes de Comunicação.
- 6. Para retornar ao Menu Principal, pressione **ESC**.

#### 11.3 **Configurando Rede de Media**

#### **Para configurar a Rede de Media:**

1. Selecione a opção **Comm Setting > Media Network** do Menu Principal. A Figura 44 exibe a tela da Rede de Media.

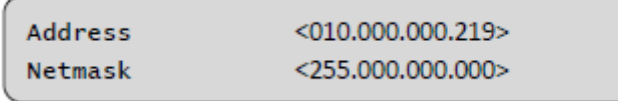

Figura 44 - Tela da Rede de Media

2. Para visualizar o restante do menu, utilize as teclas de navegação. A Figura 45 exibe o Menu da Rede de Media completo.

| <b>Address</b> | $<$ 010.000.000.219> |
|----------------|----------------------|
| Netmask        | $<$ 255.000.000.000> |
| Gateway        | $<$ 010.000.000.001> |
| Port           | <666                 |
| <b>PHY</b>     | <auto></auto>        |

Figura 45 - Tela da Rede de Media completa

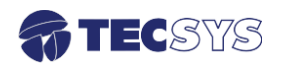

- 3. Para Editar os parâmetros:
- Selecione o parâmetro que deseja alterar e pressione ► para editar.
- Pressione▼ ou ▲ para alterar os valores.
- 4. Para configurar parâmetros adicionais, pressione ◄ e repita o passo 3.
- 5. Para salvar suas alterações, pressione ► ou **OK**. O LCD exibirá o menu Ajustes de Comunicação. Para desfazer suas alterações, pressione **ESC**. O LCD exibirá o menu Ajustes de Comunicação.
- 6. Para retornar ao Menu Principal, pressione **ESC**.

#### 11.4 **Visualizando os Ajustes da Porta Serial**

O Menu da Porta Serial exibe as configurações da conexão RS232.

1. Selecione a opção **Comm Setting > Media Network** do Menu Principal. A Figura 46 exibe a tela da Rede de Media.

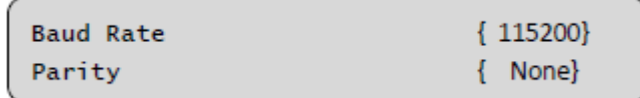

Figura 46 - Menu dos Ajustes da Porta Serial

2. Para visualizar o restante do menu, utilize as teclas de navegação. A Figura 47 exibe o Menu dos Ajustes da Porta Serial completo.

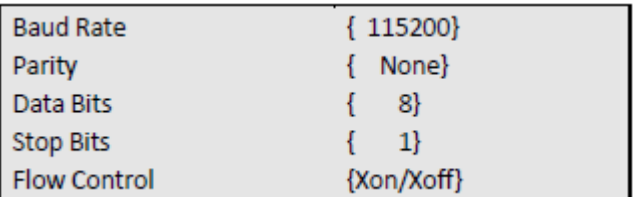

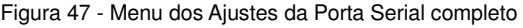

3. Para retornar ao Menu Principal, pressione **ESC**.

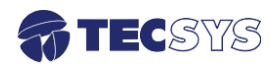

# **Capítulo 12 – ESPECIFICAÇÕES TÉCNICAS**

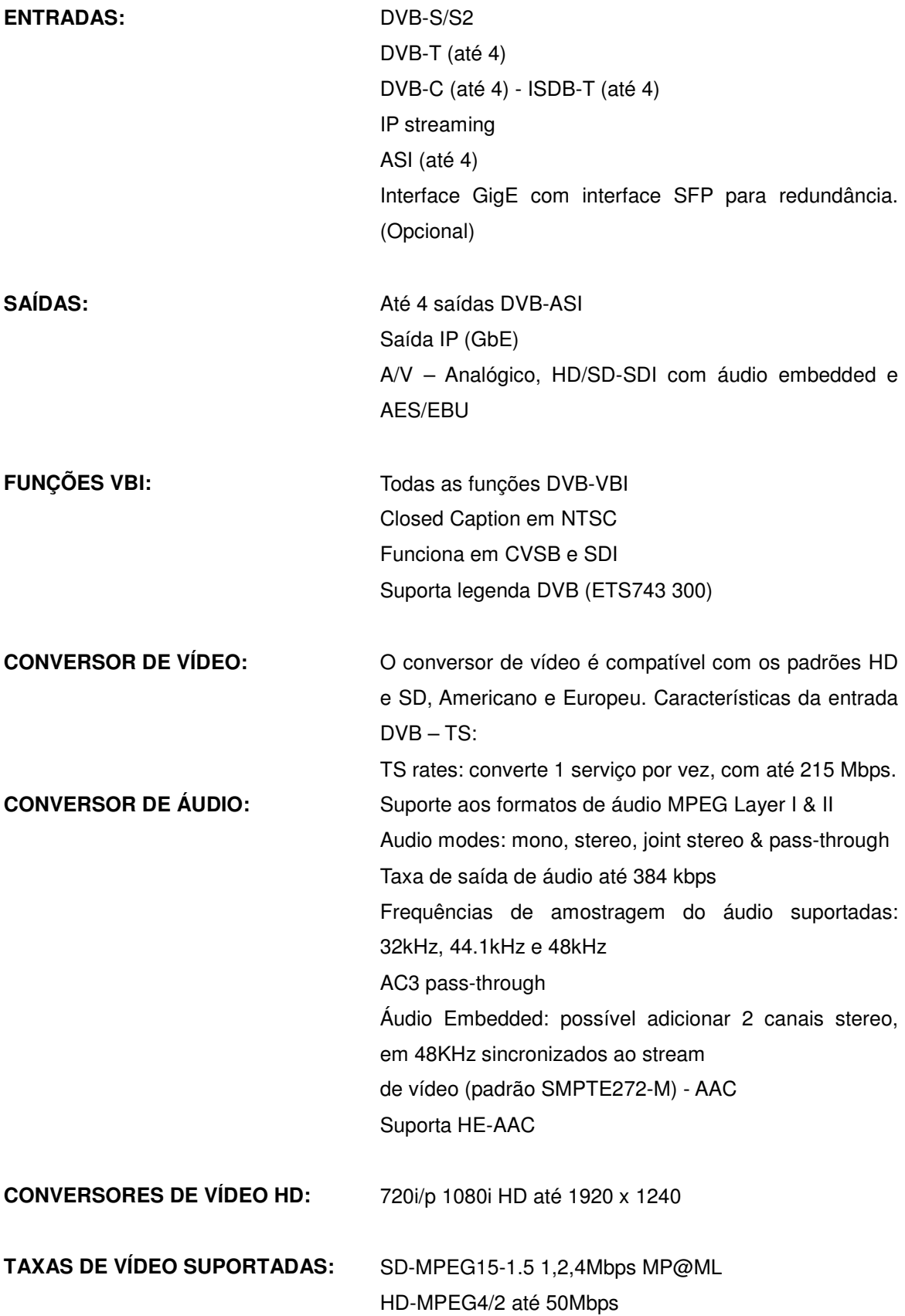

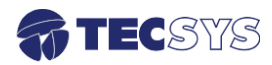

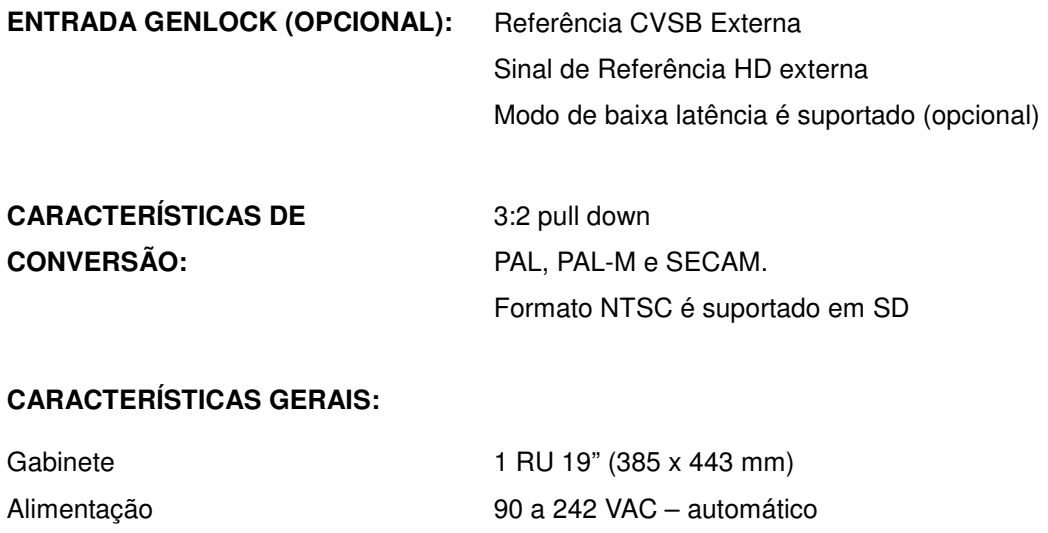

3,5Kg

**Nota:** As especificações podem ser alteradas sem aviso prévio, visando atualização do produto.

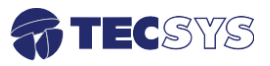

Peso

# **Capítulo 13 – GLOSSÁRIO**

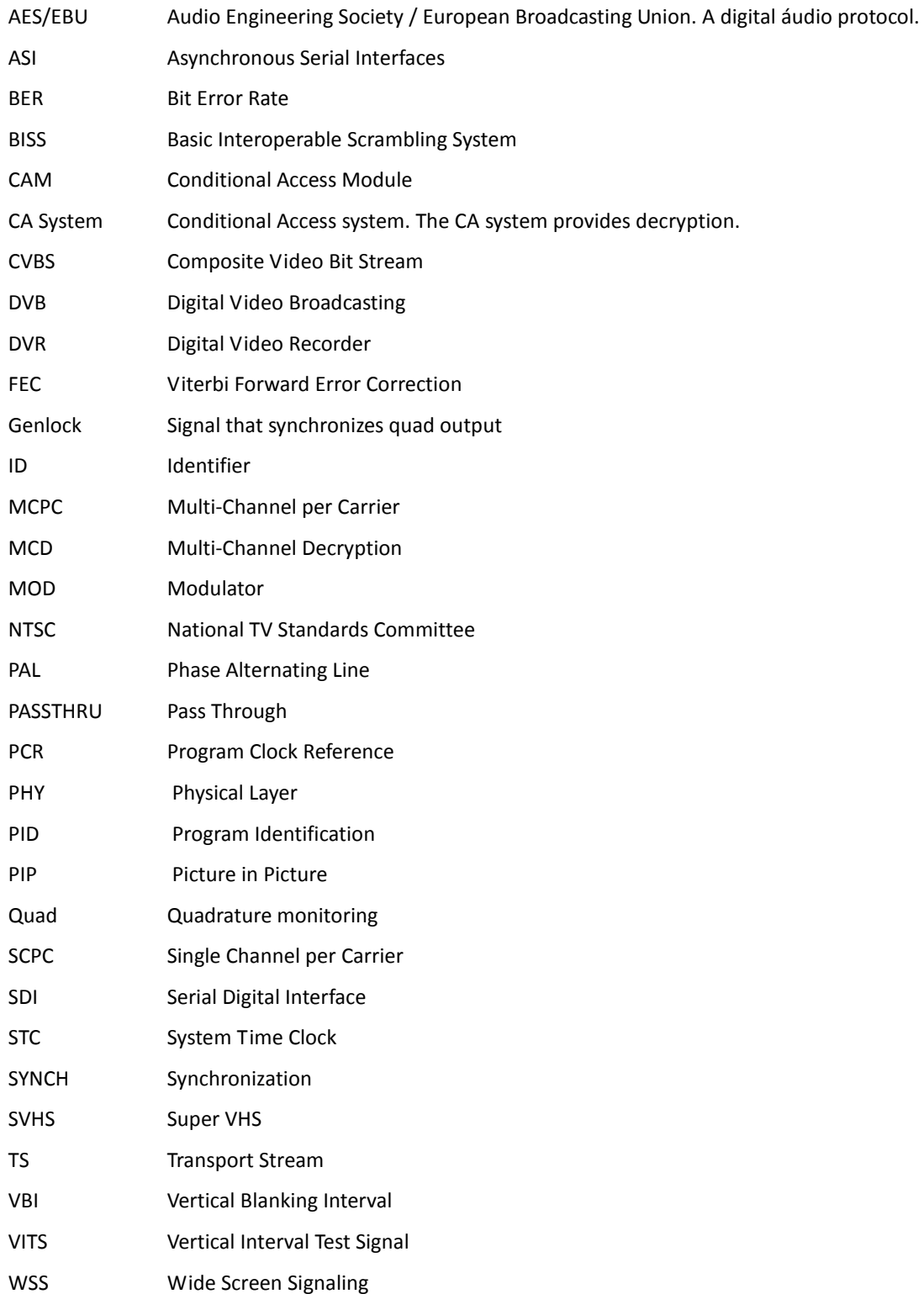

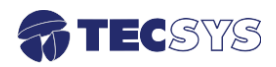

# **Capítulo 14 – GARANTIA**

A Tecsys garante este produto contra defeitos de fabricação pelo prazo de 90 dias, por força da lei, e 270 dias por cortesia, totalizando 1 (um) ano a contar da data de aquisição. Esta garantia não cobre defeitos por interferências externas, instalações inadequadas, adaptações não autorizadas, manuseio incorreto, danos por agentes da natureza, violação do lacre de garantia e reparos efetuados por empresas não credenciadas. Eventuais despesas de transporte ou visitas domiciliares são de responsabilidade exclusiva do proprietário. Confie sempre o produto às empresas credenciadas, tanto na instalação, como em possíveis reparos, se necessário.

 Para a escolha de uma das nossas autorizadas, visite nosso site na Internet ou ligue para nosso Serviço de Atendimento ao Cliente.

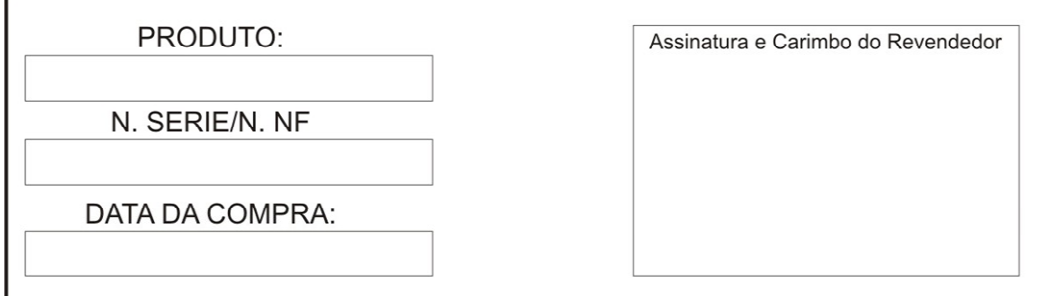

# **Capítulo 15 – ASSISTÊNCIA TÉCNICA**

Para saber a Assistência Técnica mais próxima da sua região, consulte-nos através do telefone(012) 3797-8800, através de nossa home-page

> www.tecsysbrasil.com.br Ou ainda por e-mail suporte@tecsysbrasil.com.br

Rev.: 003

Código: 10.003.0051 Jul / 2013

A Tecsys do Brasil reserva o direito de promover alterações em seu conteúdo e forma, visando melhoria contínua das informações e orientações nele apresentadas. Versões atualizadas deste manual podem ser obtidas para download em nosso site: www.tecsysbrasil.com.br

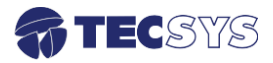

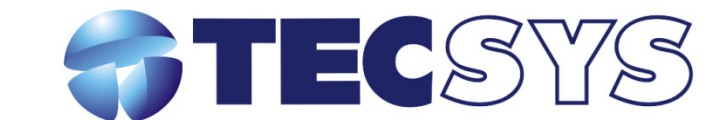

Rua Orós, 146 - Parque Industrial CEP:12237-150 - São José dos Campos - SP  $(12)$  3797-8800 www.tecsysbrasil.com.br

> produzido por:<br>TECSYS DO BRASIL IND. LTDA. CNPJ: 04.165.939/0001-67 Tel/Fax: (12) 3797-8800 **INDÚSTRIA BRASILEIRA**

> > nmm